# **Tipps & Tricks**

#### **Wir beantworten Ihre Fragen**

Fragen zu Beiträgen in der c't richten Sie bitte an

#### **unsere Kontaktmöglichkeiten:**

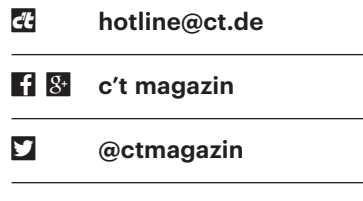

Alle bisher in unserer Hotline veröffentlichten Tipps und Tricks finden Sie unter **www.ct.de/hotline.**

# **LG-Kamera verbindet sich nicht mit iPhone**

• Ich habe die 360-Grad-Kamera<br>LG360 gekauft, aber sie verbindet<br>sich nicht mit dem iPhone. Das WLAN der<br>Kamera ist eingeschaltet, aber die WLAN-LG360 gekauft, aber sie verbindet sich nicht mit dem iPhone. Das WLAN der Kamera ist eingeschaltet, aber die WLAN-SSID taucht nicht in der WLAN-Liste meines Smartphones auf. Was kann ich tun?

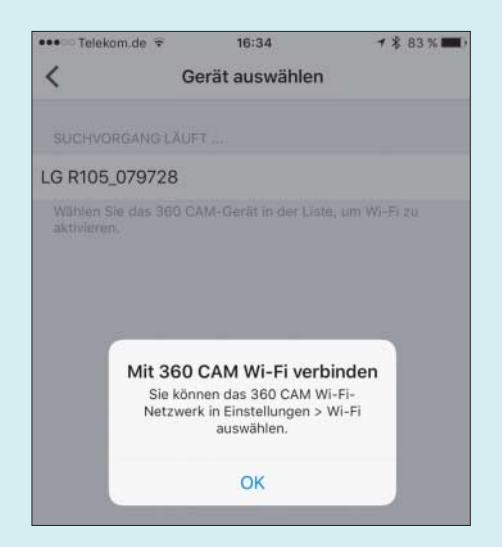

Die LG-Kamera lässt sich nur über eine Bluetooth-Suche finden. Erst danach ist eine WLAN-Verbindung zwischen Smart phone und Kamera per WLAN möglich.

El Zum Verbinden ist bei der LG-Kame-<br>Tra ein ungewöhnlicher zweistufiger<br>Prozess nötig. Sie sendet ihre WLAN-<br>SSID nämlich erst. nachdem dieser Prora ein ungewöhnlicher zweistufiger Prozess nötig. Sie sendet ihre WLAN-SSID nämlich erst, nachdem dieser Prozess via Bluetooth initiiert wurde. Gehen Sie am besten so vor: Starten Sie die LG360Cam-App auf dem Smartphone und drücken Sie an der Kamera den Einschaltknopf. Warten Sie, bis die Einschaltmelodie ertönt und wechseln Sie in der App rechts oben auf die Kamerasuche. Tippen Sie auf die Zeile mit dem Kameranamen und wechseln Sie beim Smartphone auf "Einstellungen/WLAN". Wählen Sie das WLAN mit dem Namen der Kamera. Beim erstmaligen Einrichten der Verbindung ist die Eingabe des Passworts nötig (LGR105, gefolgt von zwei Nullen und der Seriennummer). Nach dem Quittungston für den geglückten Aufbau der Verbindung wechseln Sie zur LG360Cam-App. Damit ist die Kamera bereit.

Taucht die Kamera (Bezeichnung lautet auf LGR 105\_ plus Seriennummer) bei der Suche in der LG-App nicht auf, schalten Sie kurz die Bluetooth-Funktion am Smartphone aus und wieder ein, ebenso die Kamera. Daraufhin sollte die Kamerasuche die LG-Kamera finden. Verliert die Kamera die Verbindung, ist jedes Mal die erneute Suche der Kamera in der App nötig. *(mil@ct.de)*

# **Windows 10: OneDrive entfernen**

• Cloud-Speicher-App OneDrive weder<br>
verwenden noch im Datei-Explorer sehen.<br>
Wie werde ich sie los? Cloud-Speicher-App OneDrive weder verwenden noch im Datei-Explorer sehen. Wie werde ich sie los?

**OneDrive lässt sich in der aktuellen**<br>
Version wie andere Programme über<br>
den Dialog "Apps & Features" in den<br>
Windows-10-Einstellungen oder über Version wie andere Programme über den Dialog "Apps & Features" in den Windows-10-Einstellungen oder über "Programme und Features" der klassischen Systemsteuerung deinstallieren. Falls ein entsprechender Eintrag fehlt, können Sie die Deinstallation auch von Hand aufrufen. Klicken Sie dazu mit der rechten Maustaste auf den Startknopf unten links und wählen Sie "Eingabeaufforderung (Administrator)" oder "Windows PowerShell (Administrator)". Auf 32-Bit-Systemen deinstalliert der Befehl

C:\Windows\System32\<sub>J</sub> .OneDriveSetup.exe -uninstall

den OneDrive-Client; wenn Sie ein 64- Bit-System verwenden, lautet der Befehl

C:\Windows\SysWOW64\: .OneDriveSetup.exe -uninstall

Möchten Sie OneDrive auf dem PC behalten, um es später nicht neu installieren zu müssen, können Sie auch einstellen, dass es nicht mit Windows gestartet wird. Klicken Sie dazu mit der rechten Maustaste auf das OneDrive-Symbol im Infobereich der Taskleiste und wählen Sie "Einstellungen". Wechseln Sie dann wiederum zur Registerkarte "Einstellungen", entfernen Sie das Häkchen vor "OneDrive beim Anmelden bei Windows automatisch starten" und bestätigen Sie mit OK.

Nun bleibt noch die OneDrive-Verknüpfung im Navigationsbereich des Datei-Explorers, die Sie mit einem Eingriff in die Registry entfernen können. Öffnen Sie dazu den Registry-Editor, indem Sie die Windows-Taste drücken, "regedit.exe" eingeben und mit der Eingabetaste be stätigen. Navigieren Sie zum Schlüssel

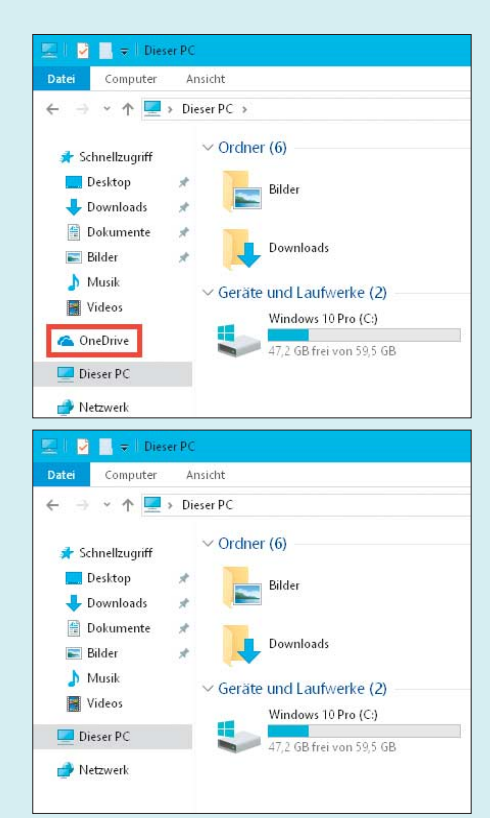

Um den OneDrive-Link im Explorer loszuwerden, ist ein Eingriff in die Registry nötig.

HKEY\_CLASSES\_ROOT\CLSID\: .{018D5C66-4533-4307-9B53-224DE2ED1FE6}

und doppelklicken Sie auf den darin enthaltenen DWORD-Eintrag System. IsPinnedToNameSpaceTree. Ändern Sie den Wert von 1 auf 0 und bestätigen Sie mit OK. Auf 64-Bit-Installationen wiederholen Sie im Schlüssel

HKEY\_CLASSES\_ROOT\WOW6432Node\CLSID\: .{018D5C66-4533-4307-9B53-224DE2ED1FE6}

diesen Vorgang, damit die OneDrive-Verknüpfung auch aus den Öffnen- und Speichern-Dialogen aller 64-Bit-Programme verschwindet. *(jss@ct.de)*

#### **Mehrere Druckerprofile unter Windows 10**

• Will man bei einem Drucker ver-<br>schiedene Features wie einseitigen<br>oder zweiseitigen Druck oder unter-<br>schiedliche Fächer abwechselnd nutzen. schiedene Features wie einseitigen oder zweiseitigen Druck oder unterschiedliche Fächer abwechselnd nutzen, konnte man in früheren Windows-Versionen denselben Druckertreiber mehrfach installieren. So war es möglich, sich verschiedene Profile zurechtzulegen. Unter Windows 10 ist mir das bislang nicht gelungen.

Sie können auch unter Windows 10<br>mehrere Instanzen desselben Drucker-<br>treibers oder auch verschiedene Treiber<br>für denselben Drucker installieren. Das mehrere Instanzen desselben Drucker treibers oder auch verschiedene Treiber für denselben Drucker installieren. Das klappt wie üblich über "Drucker oder Scanner hinzufügen".

Wenn der Drucker nicht automatisch gefunden wird, klicken Sie auf "Der gewünschte Drucker ist nicht aufgelistet." Dann bekommen Sie die Auswahloptionen, um Drucker anhand von Freigabenamen, IP-Adresse oder Hostnamen auszuwählen und danach einen passenden

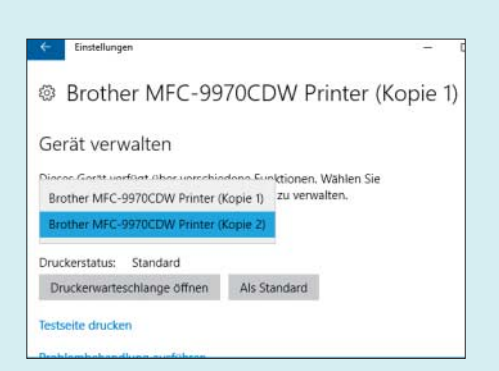

Auch unter Windows 10 kann man mehrere Instanzen eines Druckers mit unterschiedlichen Einstellungen anlegen.

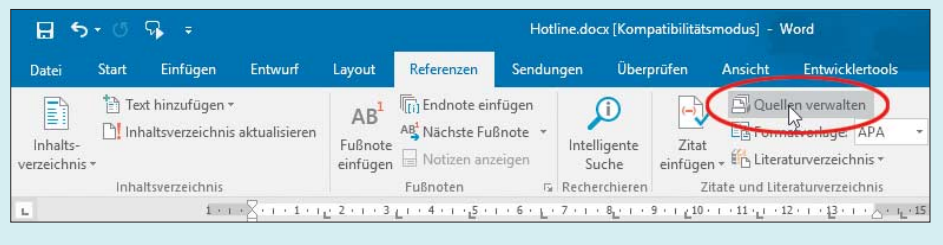

Im Reiter "Referenzen" des Menübands von Word kann man über "Quellen verwalten" ein beliebiges Verzeichnis für die Bibliographie auswählen.

Treiber aus dem Windows-Fundus oder von einer wählbaren Quelle zu installieren.

Nutzt man unter Windows 10 den bereits installierten Treiber, wird die neue Instanz nur nicht unter "Drucker & Scanner" angezeigt, sondern unter dem Drucker (auf "Verwalten" klicken). Gibt es mehrere Instanzen, erscheint ein Auswahlmenü. Über das können Sie "Drucker XY (Kopie 1,2,n)" selektieren und über Druckereinstellungen Ihre Druckvorgaben im Treiber auswählen. In den Druckmenüs der Anwendungen tauchen die Instanzen wie gewohnt separat auf.

*(rop@ct.de)*

#### **Excel-Datei wird immer größer**

• Tabelle, in der ich vor allem bestehende Daten editiere und verhältnismäßig<br>ten bestehende Daten editiere und verhältnismäßig<br>wenig neue Zeilen oder Spalten hinzufüge. Tabelle, in der ich vor allem bestehende Daten editiere und verhältnismäßig we nig neue Zeilen oder Spalten hinzufüge. Trotzdem wird die Datei immer größer: Von ursprünglich 19 KByte ist sie mittlerweile auf über 50 MByte angewachsen, obwohl ich kaum Daten hinzugefügt habe.

**derivade Sie weit ent-**<br>Fernt von den eigentlichen Daten ir-<br>gendetwas eingegeben, das Excel eben-<br>falls als Daten interpretiert und deshalb fernt von den eigentlichen Daten irgendetwas eingegeben, das Excel ebenfalls als Daten interpretiert und deshalb den gesamten Bereich bis dorthin mitspeichert. Das können auch nicht sichtbare Zeichen oder andere Zellinhalte sein.

Um die Tabelle auf den tatsächlichen Inhalt zu reduzieren, markieren Sie die Zeile unterhalb der Daten und drücken Sie Strg+Shift+Cursor-unten. Mit einem Rechtsklick öffnen Sie dann das Kontextmenü und wählen Sie "Zellen löschen". Wiederholen Sie das für die Spalten mit dem Unterschied, dass Sie dann Strg+Shift+Cursor-rechts drücken. Wenn Sie die Datei danach speichern, sollte sie wesentlich weniger Platz belegen.

*(db@ct.de)*

## **Speicherort für Word-Bibliographie ändern**

? Ich schreibe auf unterschiedlichen PCs eine längere Arbeit und habe die Datei deshalb auf OneDrive gespeichert. Die Daten fürs Literaturverzeichnis legt Word aber lokal im Verzeichnis "C:\Users\ Benutzername\AppData\Roaming\Micro soft\Bibliography" ab. Wie kann ich den Speicherort auf OneDrive umstellen? In den Optionen von Word 2016 habe ich nichts gefunden.

Den Pfad können Sie an einer ande-<br>ren Stelle anpassen. Wählen Sie im<br>Menü "Referenzen" und klicken Sie dann<br>im Menü-Band auf "Ouellen verwalten". ren Stelle anpassen. Wählen Sie im Menü "Referenzen" und klicken Sie dann im Menü-Band auf "Quellen verwalten". Es öffnet sich ein Auswahlmenü, in dem Sie mit einem Klick auf "Durchsuchen" das Verzeichnis einstellen und den Dateinamen eingeben können. Das Verzeichnis darf auch auf einem Cloud-Speicher wie OneDrive oder im LAN liegen.

*(db@ct.de)*

#### **Bildschirmausschnitte an OneNote senden**

**2** Bisher konnte ich in Windows 10 mit<br>der Tastenkombination Win+Shift+S<br>einen Screenshot von einem Bildschirm-<br>ausschnitt machen und wahlweise in die der Tastenkombination Win+Shift+S einen Screenshot von einem Bildschirm ausschnitt machen und wahlweise in die Zwischenablage oder an eine OneNote-Notizseite senden. Seit dem Update auf Windows 10 Build 1703 passiert nach dem Selektieren des Ausschnitts gar nichts mehr.

**Example 35 Servershots landen**<br>jetzt automatisch in der Zwischen-<br>ablage. Das Senden an OneNote klappt<br>nur noch. wenn Sie statt des Tastenkürzels jetzt automatisch in der Zwischen ablage. Das Senden an OneNote klappt nur noch, wenn Sie statt des Tastenkürzels das OneNote-Systray-Icon verwenden und den Befehl "Bildschirmausschnitt erstellen" wählen.

Sie können das neue Tastenkürzel aber auch deaktivieren und die immer noch darunterliegende alte Funktion  wieder zum Vorschein bringen. Führen Sie dazu mit Win+R folgenden Befehl aus:

reg.exe add HKEY\_CURRENT\_USER\§ Software\Microsoft\Windows\CurrentVersion\§ Explorer\Advanced /v DisabledHotkeys § /t REG\_SZ /d S /f

Nach einem Neustart oder einer Windows-Neuanmeldung klappen Screenshots an OneNote wieder wie früher mit Win+S oder wahlweise mit Win+Shift+S. Die Cortana-Suche lässt sich so zwar nicht mehr aufrufen, das klappt aber auch mit Win+Q. *(Stefan Wischner/dwi@ct.de)*

# **Funktionsvergleich von Tabellenkalkulationen**

• Ich tausche häufig in Excel erstellte<br>Tabellen mit vielen Formeln mit an-<br>deren Nutzern aus, die zum Teil aber an-<br>dere Programme benutzen. Da ich meine Tabellen mit vielen Formeln mit anderen Nutzern aus, die zum Teil aber andere Programme benutzen. Da ich meine Excel-Datei so halten möchte, dass alle Formeln korrekt berechnet werden, möchte ich nur solche Rechenfunktionen einsetzen, die auch die anderen Kalkulationsprogramme kennen. Wo finde ich eine solche Übersicht?

Unsere Kollegen von der Mac & i haben<br>
in Heft 2/17 einen Vergleichstest ver-<br>
öffentlicht, zu dem sie eine Übersicht<br>
über alle Formelfunktionen von Excel. in Heft 2/17 einen Vergleichstest veröffentlicht, zu dem sie eine Übersicht über alle Formelfunktionen von Excel, Numbers, LibreOffice Calc und Google Tabellen zum Download anbieten. Die Übersicht enthält 533 Funktionen nach Gruppen sortiert und zeigt, welche davon in den Programmen verfügbar sind. Die Übersicht ist nicht Mac-spezifisch, sondern auch für Windows- oder Linux-Anwender, die zum Beispiel Calc und Google Tabellen nutzen, sehr nützlich. *(db@ct.de)*

*Vergleich Formelfunktionen: ct.de/yzzy*

### **Rechtschreibprüfung für Thunderbird**

<sup>2</sup> In Thunderbird funktioniert die<br>
im Menü unter "Add-ons/Sprache" das<br>
richtige Sprachpaket angezeigt wird. Rechtschreibprüfung nicht, obwohl im Menü unter "Add-ons/Sprache" das richtige Sprachpaket angezeigt wird. Warum bekomme ich dennoch keine Korrekturvorschläge angezeigt?

Vermutlich ist kein oder das falsche<br>Wörterbuch installiert. Am schnellsten<br>fügen Sie es über das Menü unter "Einstel-<br>lungen/Verfassen/Rechtschreibung/Wei-Wörterbuch installiert. Am schnellsten fügen Sie es über das Menü unter "Einstellungen/Verfassen/Rechtschreibung/Weitere Wörterbücher herunterladen" hinzu. Im sich öffnenden Fenster wählen Sie die gewünschten Wörterbücher aus. Achtung, diese befinden sich in der Spalte "Wörterbücher". Der oberste Eintrag installiert nur das Sprachpaket für Thunderbird, nicht aber das Wörterbuch. Das finden Sie weiter unten in der Liste, zum Beispiel "German(Germany)". *(apoi@ct.de)*

# **Lightning läuft nicht mehr in Thunderbird**

Seit dem Update auf Thunderbird 52<br>
funktioniert Mozillas Kalender-Er-<br>
weiterung Lightning nicht mehr. Laut<br>
Thunderbird ist sie nur bis Version 45 funktioniert Mozillas Kalender-Erweiterung Lightning nicht mehr. Laut Thunderbird ist sie nur bis Version 45 kompatibel. Wie komme ich wieder an einen funktionstüchtigen Kalender?

**TERN Vermutlich ist Thunderbird bei Ihnen**<br>
etwas durcheinandergeraten. Seit ei-<br>
niger Zeit ist Lightning ein fester Be-<br>
standteil von Thunderbird. Um Lightning etwas durcheinandergeraten. Seit einiger Zeit ist Lightning ein fester Bestandteil von Thunderbird. Um Lightning wieder nutzen zu können, müssen Sie das Add-on deinstallieren. Danach deinstallieren Sie Thunderbird und installieren anschließend die aktuelle Version neu. Anschließend sollte Lightning wieder verfügbar sein und korrekt arbeiten.

*(mls@ct.de)*

#### **Neue Anwendung startet nicht unter macOS**

• Ich habe den Benchmark Cinebench<br>
aus dem Internet heruntergeladen,<br>
um die Performance meines Macs ein-<br>
zuordnen. Doch nach einem Doppelklick aus dem Internet heruntergeladen, um die Performance meines Macs ein zuordnen. Doch nach einem Doppelklick will die Anwendung nicht starten. Stattdessen erscheint die Fehlermeldung "Das Programm ,CINEBENCH OSX' kann

nicht geöffnet werden". Ich habe schon mehrere Download-Quellen probiert, immer mit demselben Ergebnis.

Damit die Rechtschreibprüfung in Thunderbird funktioniert, muss zusätzlich zum Sprachpaket das passende **Wörterbuch** installiert sein.

Diese Fehlermeldung tritt auf, wenn<br>
eine Anwendung nicht als startfähig<br>
markiert ist. Um dies nachzuholen, öffnen<br>
Sie ein Terminal-Fenster und schreiben eine Anwendung nicht als startfähig markiert ist. Um dies nachzuholen, öffnen dort

chmod +x /Applications/App-Name/: .Contents/MacOS/\*

wobei Sie "App-Name" durch den Namen der Anwendung ersetzen. Achten Sie dabei auf die Groß- und Kleinschreibung sowie Leerzeichen, die im Mac-Terminal durch einen vorangestellten Backslash eingeleitet werden, also etwa /CINEBENCH\ OSX.app.

Liegt das Programm noch im Downloads-Ordner, müssen Sie auch diesen Teil des Pfades anpassen. Er beginnt dann mit /Users/Username/Downloads/; hier ersetzen Sie "Username" durch Ihren Benutzernamen.

Wenn es zu umständlich ist, den vollständigen Pfad einzutippen, schreiben Sie zunächst nur chmod +x gefolgt von einem Leerzeichen, ziehen dann das App-Symbol in die Kommandozeile und ergänzen hinter dem abschließenden ".app" noch /Contents/MacOS/\*.

Nachdem Sie den Befehl ausgeführt haben, sollte die Anwendung beim nächsten Doppelklick wie gewohnt starten.

*(bkr@ct.de)*

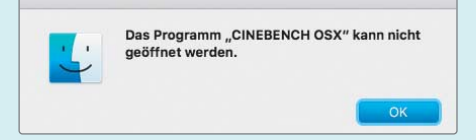

Lässt sich eine heruntergeladene Anwendung nicht starten, hilft man per Kommandozeile nach.

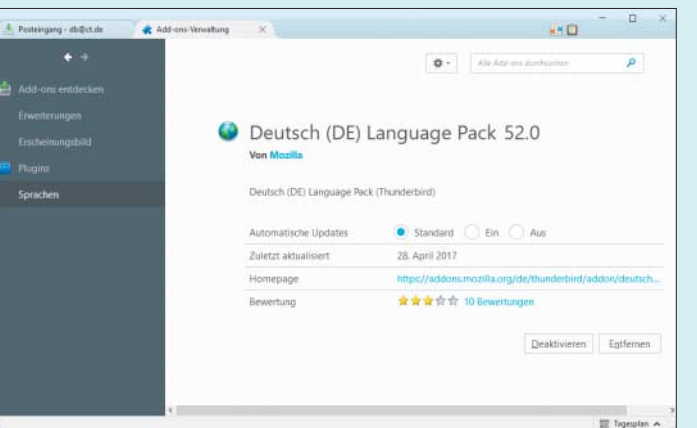